# Configurazione del modulo di log sulla serie SPA100  $\overline{\phantom{a}}$

## Obiettivo

La registrazione è il processo che registra gli elenchi del traffico per i vari eventi che possono verificarsi sulla rete. La registrazione è utile se un amministratore desidera monitorare le attività o risolvere problemi sulla rete. Il traffico in entrata e in uscita può essere salvato localmente, inviato come messaggio di posta elettronica o inviato come syslog all'amministratore.

L'obiettivo di questo documento è mostrare come abilitare la registrazione e configurare i metodi per salvarla sulla serie SPA100.

Nota: La registrazione utilizza risorse e influisce sulle prestazioni del sistema. Cisco consiglia di abilitare la registrazione solo quando è necessaria e di disabilitarla al termine dell'analisi.

#### Dispositivi interessati

·Serie SPA100

#### Versione del software

 $\cdot$ v1.10

### Modulo registro

Passaggio 1. Accedere all'utility di configurazione Web e scegliere Amministrazione > Log > Log Module. Viene visualizzata la pagina Log Module:

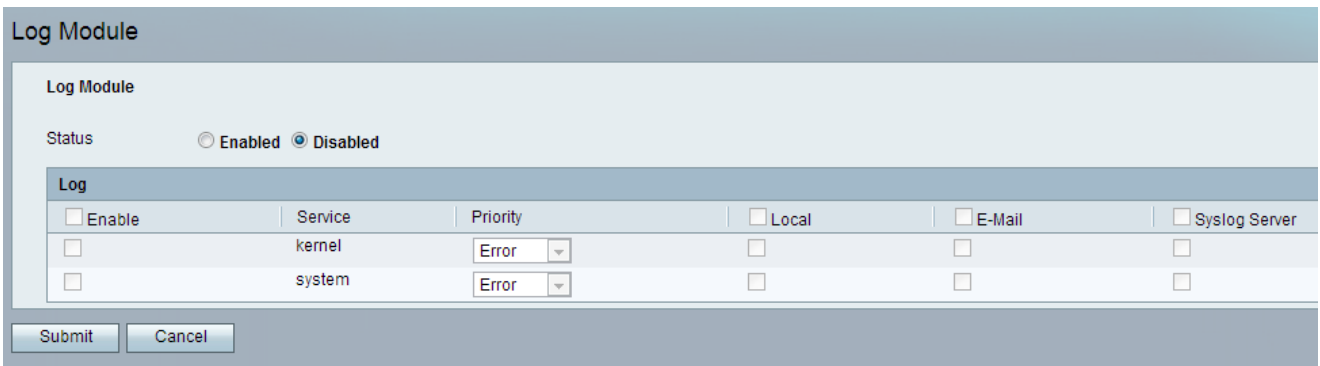

Passaggio 2. Nel campo Status (Stato), fare clic sul pulsante di opzione **Enabled** (Abilitato) per abilitare la registrazione sul dispositivo. Lo stato predefinito del modulo di log è impostato su Disabilitato.

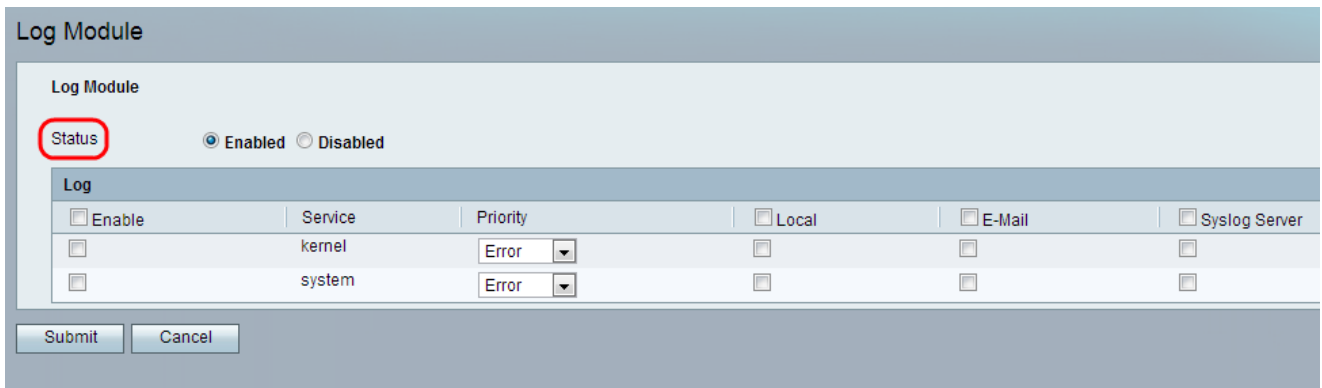

Passaggio 3. In Log, selezionare la casella di controllo Enable (Abilita) per abilitare la registrazione per tutti i servizi. In alternativa, l'amministratore può selezionare singolarmente le caselle di controllo desiderate nella colonna sinistra per includere solo determinati servizi.

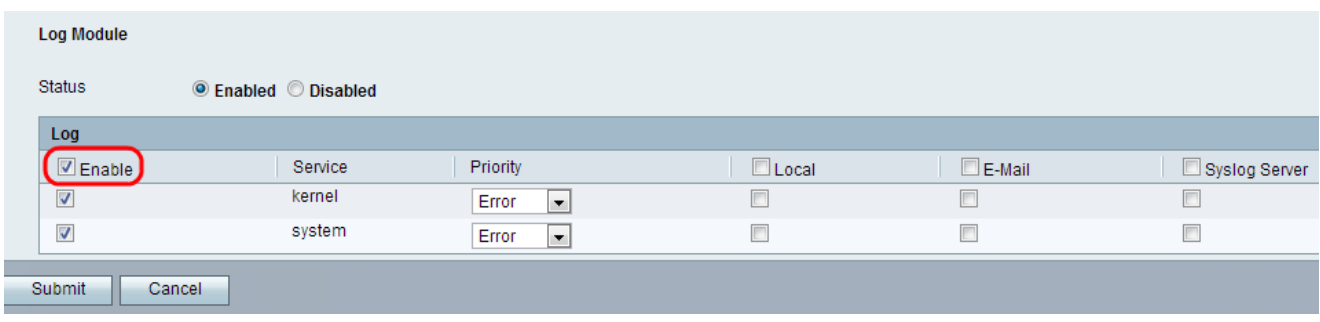

Le opzioni disponibili sono definite come segue:

·Kernel: il kernel è la parte iniziale del sistema operativo che viene caricata nella memoria e rimane in tale posizione per tutta la sessione. Questo campo visualizza i log che fanno parte del codice del kernel.

·Sistema: visualizza i log delle applicazioni dello spazio utente, ad esempio NTP (Network Time Protocol), Session e DHCP (Dynamic Host Configuration Protocol).

Passaggio 4. Scegliere un valore per la priorità di ciascun servizio dall'elenco a discesa Priorità. La priorità determina i tipi di eventi che verranno inclusi nel registro.

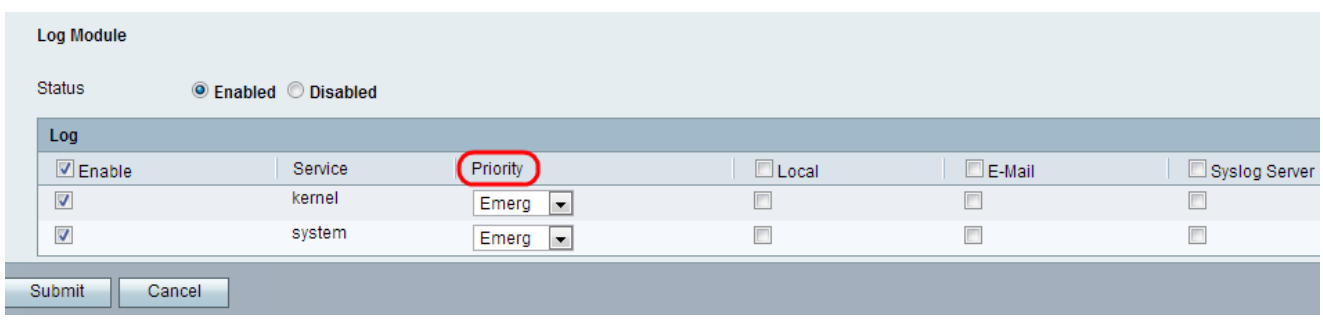

Le opzioni disponibili sono definite come segue in ordine di priorità dal più alto al più basso:

·Emergenza: viene registrato un messaggio di registro di emergenza se un dispositivo è inattivo o inutilizzabile.

·Alert: viene registrato un messaggio di alert log in caso di malfunzionamento grave di un dispositivo, ad esempio in caso in cui tutte le funzionalità del dispositivo smettano di funzionare.

·Critico: viene registrato un messaggio di registro critico in caso di malfunzionamento di un

dispositivo critico, ad esempio due porte che non funzionano correttamente mentre le altre porte funzionano correttamente.

·Errore: viene registrato un messaggio di registro degli errori del dispositivo se si verifica un errore all'interno di un dispositivo, ad esempio se una singola porta non è in linea.

·Avviso: se un dispositivo funziona correttamente, viene registrato un messaggio nel registro di avviso ma si verifica un problema operativo.

·Notifica: se un dispositivo funziona correttamente viene registrato un messaggio di registro delle notifiche, ma si verifica un avviso di sistema.

·Informazioni: se non si verifica una condizione di errore, viene registrato un messaggio informativo su un dispositivo che può richiedere attenzione o particolari operazioni.

·Debug: fornisce tutti i messaggi di debug dettagliati.

Passaggio 5. Selezionare la casella di controllo Locale nella riga di intestazione per includere tutti i servizi nei log locali che possono essere visualizzati dalla pagina Visualizzatore log. In alternativa, l'amministratore può selezionare la casella di controllo desiderata per il salvataggio del kernel o del servizio di sistema nei log locali.

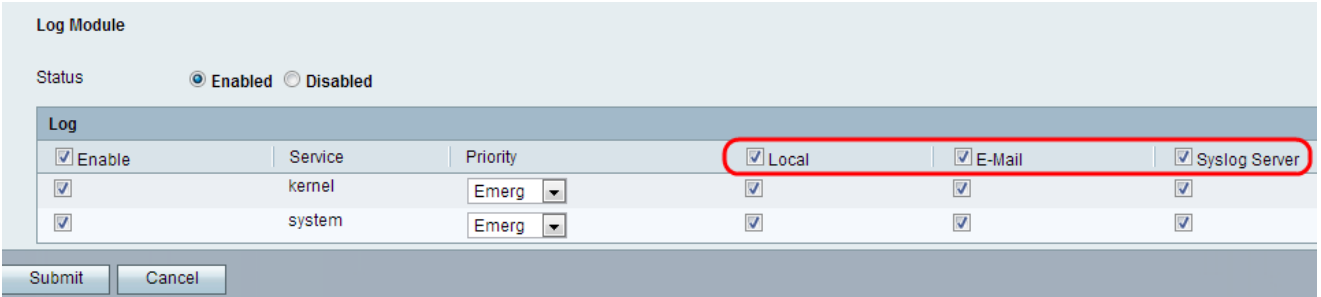

Passaggio 6. Selezionare la casella di controllo Posta elettronica nella riga di intestazione per includere tutti i servizi nei log di posta elettronica, se configurati nella pagina Impostazioni log. In alternativa, l'amministratore può selezionare la casella di controllo desiderata per il kernel o il servizio di sistema da inserire nei log di posta elettronica.

Passaggio 7. Selezionare la casella di controllo Syslog Server nella riga di intestazione per includere nel file di log tutti i servizi che vengono trasmessi al server Syslog. In alternativa, l'amministratore può selezionare la casella di controllo desiderata per il kernel o il servizio di sistema da trasmettere al server Syslog.

Nota: se si desidera configurare il server Syslog, consultare il documento Configuration of Voice System Settings sulla serie SPA100 per ulteriori informazioni.

Passaggio 8. Fare clic su Sottometti. Le modifiche vengono configurate e il dispositivo viene aggiornato.